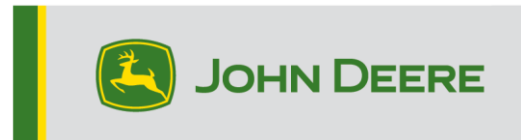

# **Métodos de reprogramación**

Existen tres métodos para reprogramar los receptores StarFire™ 6000 y dos métodos para los receptores integrados StarFire™ 6000. Las instrucciones a continuación indican cómo usar cada método.

# **Vía inalámbrica**

Este método se puede usar con los receptores StarFire™ 6000 Universal y StarFire™ 6000 integrado.

1. Si se usa una pantalla de 4<sup>ª</sup> generación con una conexión Wi-Fi® activa o un Pórtico Telematics Modular (MTG) conectado a una conexión Wi-Fi® activa o una buena cobertura celular, el receptor StarFire™ 6000 se puede actualizar usando actualizaciones por vía inalámbrica.

NOTA: Se requiere una suscripción activa a JDLink™ para usar la conexión celular MTG.

- 2. Buscar actualizaciones en línea > para otros dispositivos y revisar las actualizaciones disponibles
- 3. Seleccionar receptor de GPS. Hacer clic en Instalar. Se requiere una conexión activa durante este paso. Los tiempos de descarga dependen de la conexión a internet.
- 4. Una vez descargada la actualización, la reprogramación tardan típicamente 30 minutos en los receptores StarFire™ 6000 Universal y StarFire™ 6000 integrado.
- 5. Seleccionar "Administrador de software".
- 6. Seleccionar "Buscar actualizaciones en línea".
- 7. Seleccionar "Ver actualizaciones para otros dispositivos".
- 8. Seleccionar "Receptor de GPS".
- 9. Seleccionar el archivo correcto para la programación y descargarlo. Los tiempos de descarga dependen de la conexión a internet.
- 10. Los receptores StarFire™ 6000 Universal tardan típicamente 30 minutos para completar la actualización de software a través de la CAN. Los receptores integrados StarFire™ 6000 tardan típicamente 3-5 minutos a través de Ethernet.

11. Mantener la llave de contacto en la posición de encendido o ACCESORIO durante la reprogramación.

# **Unidad Flash USB a través del puerto USB del receptor**

Este método puede usarse con receptores StarFire™ 6000 Universal.

#### **Preparación de USB en la computadora**

1. Descargar el software nuevo y guardar el archivo .zip en su computadora (escritorio virtual).

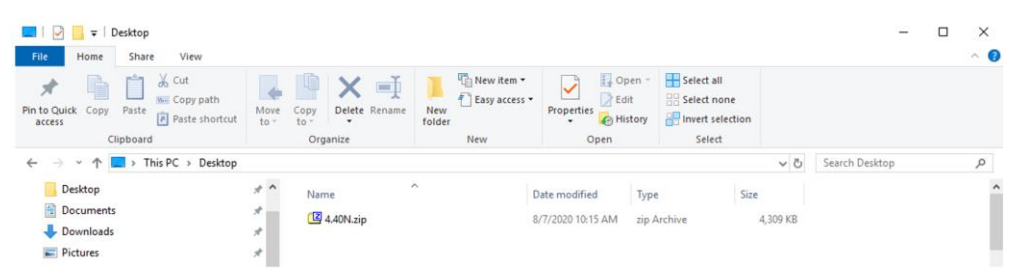

2. Seleccionar el archivo que está ahora en su escritorio virtual y extraer los datos (esto es lo miso que desempaquetar) a su escritorio virtual.

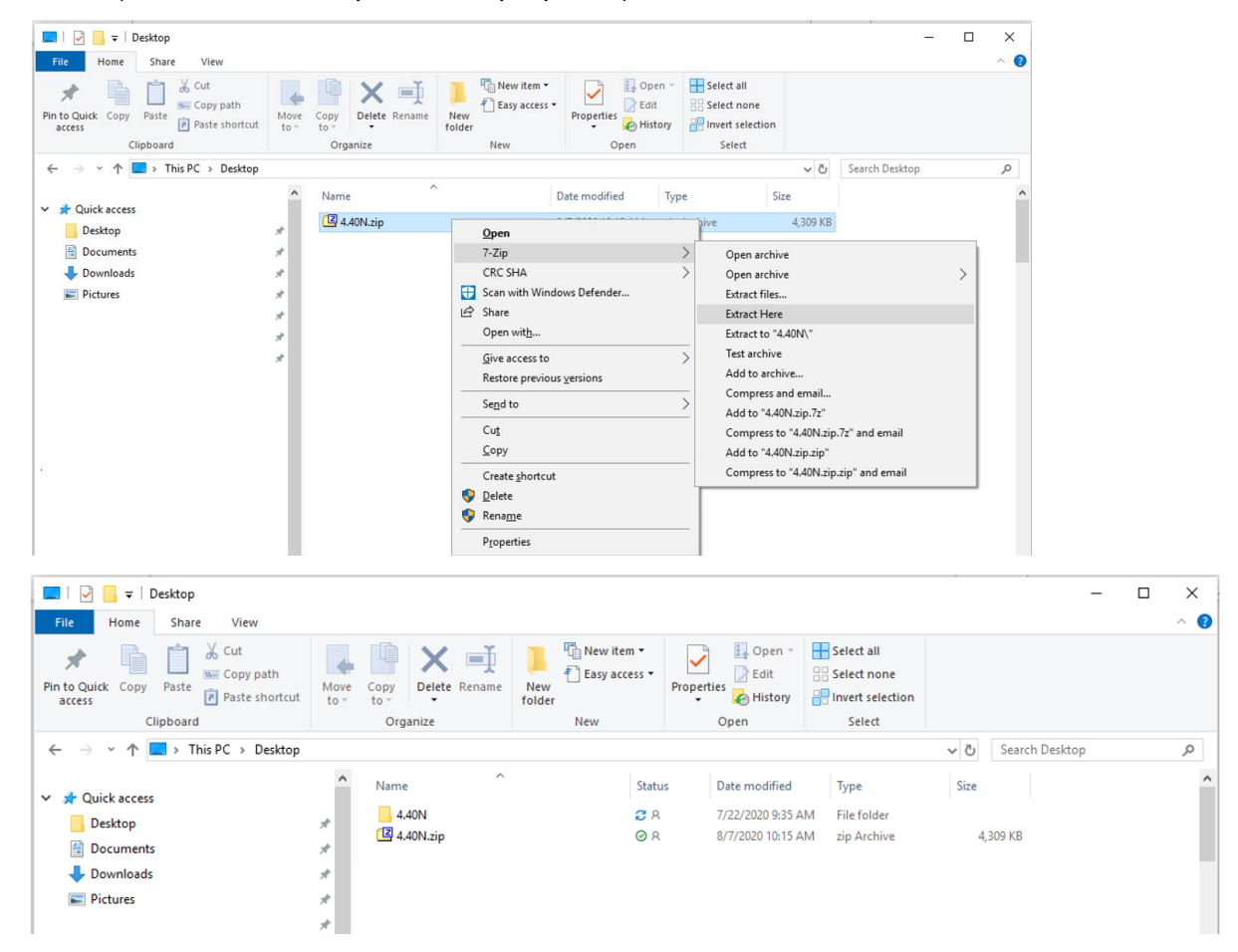

3. Reformatear el USB a la tabla de Asignación de archivos de Windows "FAT" 32. Ver los requisitos de dispositivo USB a continuación.

- 4. Mover la carpeta "Programas" a un dispositivo de almacenamiento USB.
	- Name Status Date modified Type Size Programs  $QR$ 7/22/2020 9:16 AM File folder
- 5. Verificar que el archivo .PRC esté en el dispositivo de almacenamiento USB. La estructura de archivos debe aparecer como USB>Programas>Receptor>SF6000.PRC

### **En la máquina**

- 1. Identificar el puerto USB del StarFire™ 6000 en la parte inferior del receptor.
- 2. Insertar el dispositivo USB con el archivo .prc correcto y proceder a la pantalla en la cabina para iniciar la descarga.
- 3. En la pantalla, seguir los pasos a continuación para iniciar la programación del StarFire™ 6000:
	- a. Seleccionar "Menú principal".
	- b. Seleccionar el icono de "StarFire™ 6000".
	- c. Seleccionar "Dispositivo USB" (tecla programable "A").
	- d. Seleccionar "Actualizar receptor".
	- e. Seleccionar el archivo correcto para la programación, esto tarta típicamente 3 minutos.
	- f. Cuando se reciba el indicativo correspondiente, pulsar el botón Continuar para avanzar al estado de funcionamiento normal.

# **Unidad Flash USB a través del puerto USB de la pantalla**

**Pantalla de 4ª generación**: Este método se puede usar con los receptores StarFire™ 6000 Universal y StarFire™ 6000 integrado.

### **Preparación de USB en la computadora**

1. Para una pantalla de 4ª generación, usar el programa auxiliar de Administrador de software para descargar el paquete de software a un dispositivo USB. Consultar las instrucciones de montaje del software de pantalla de 4ª generación en Stellar Support para obtener más detalles.

#### **En la máquina**

- 1. Insertar el dispositivo USB en la pantalla de 4ª generación con el archivo correcto y seguir los pasos a continuación para iniciar la programación del receptor.
- 2. Seleccionar "Administrador de software".
- 3. Seleccionar "Instalar desde dispositivo USB".
- 4. Seleccionar "Ver actualizaciones para otros dispositivos".
- 5. Seleccionar "Receptor de GPS".
- 6. Seleccionar el archivo correcto para la programación.
- 7. Los receptores StarFire™ 6000 Universal tardan típicamente 30 minutos para completar la actualización de software a través de la CAN. Los receptores integrados StarFire™ 6000 tardan típicamente 3-5 minutos a través de Ethernet.

**Pantalla 2630:** Este método puede usarse con receptores StarFire™ 6000 Universal.

#### **Preparación de USB en la computadora**

- 1. Para una pantalla 2630, usar la herramienta GS Live Update para descargar el paquete de software a un dispositivo USB. Consultar las instrucciones de montaje del software de GreenStar™ en Stellar Support para obtener más detalles.
- 2. Observar que el formato de actualización de GS Live update se puede usar para actualizar un receptor StarFire™ 6000 Universal a través del puerto USB del receptor. Consultar las instrucciones anteriores para usar este método.

#### **En la máquina**

- 1. Insertar el dispositivo USB en la pantalla 2630 con el archivo correcto y seguir los pasos a continuación para iniciar la programación del receptor.
- 2. Seleccionar "Menú".
- 3. Seleccionar "Centro de mensajes".
- 4. Seleccionar "Reprogramar".
- 5. Seleccionar "Receptor de GPS".
- 6. Seleccionar "Reprogramar dispositivo". En el cuadro Cambiar a versión, seleccionar la versión del software deseada en el menú desplegable. Seleccionar Aceptar (C).
- 7. Los receptores StarFire™ 6000 Universal tardan típicamente 30 minutos para completar la actualización de software a través de la CAN.

# **Requisitos de dispositivo USB**

## **Conectividad**

- USB 2.0 o mejor
- Se reconoce como un disco extraíble

## **Formato**

- Formatear a la tabla de asignación de archivos de Windows™ (FAT) 32 antes de usar
- No existen contraseñas, cifrado o funciones en el dispositivo USB

## **Capacidad de memoria**

• 8-32 GB